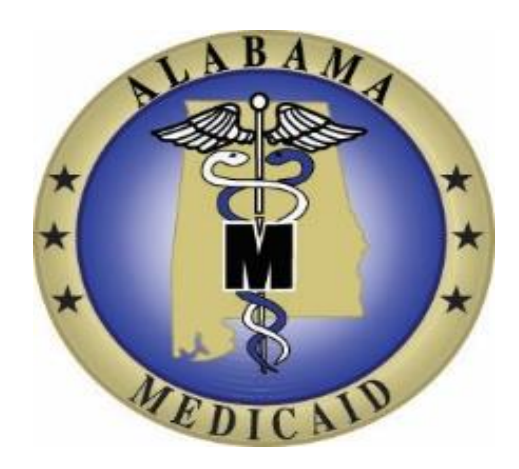

# AuthentiCare® Alabama

## Employer Quick Reference Guide

Version: 2.0 November 19, 2020

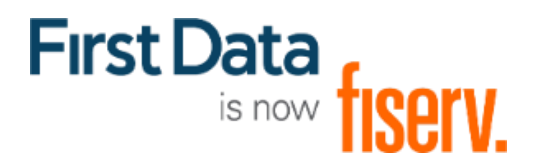

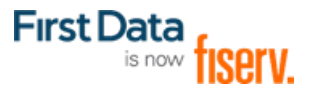

#### **Employer AuthentiCare ID:**

The AuthentiCare Employer Quick Reference Guide is to provide the self-representing client/employer a way to access information in a focused and concise way that allows them to perform key functions while using the AuthentiCare product. Throughout this document, you will be asked to enter an Employer ID. This is the AuthentiCare Employer ID assigned to you. If you do not know your AuthentiCare Employer ID, please contact your Provider for assistance. For additional clarification and detail regarding any content of this document, please refer to the AuthentiCare User Manual available on the AuthentiCare Main Menu of the Home Page.

**Training videos** are also available for most tasks discussed in this guide. To access training videos please go to [https://www.gotostage.com/channel/authenticarealabama.](https://www.gotostage.com/channel/authenticarealabama) You will need to provide an email address to register before viewing these videos.

#### Table of Contents

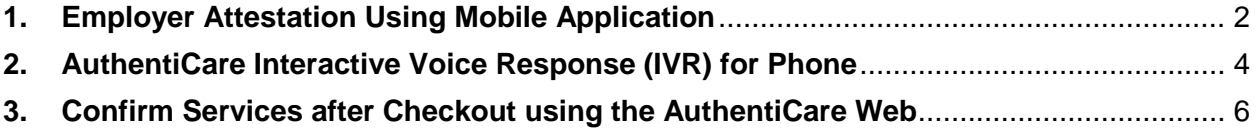

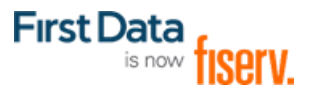

#### <span id="page-2-0"></span>1. Employer Attestation Using Mobile Application

**Use these steps when the worker has completed their service and is checking out using the AuthentiCare Mobile Application. Make sure you have your Employer ID available.**

**Step 1:** When the worker finishes providing the service, they begin check out. When the worker gets to the screen below they will hand the phone to the Client/Employer.

**Client/Employer:** Tap the "Continue" button at the bottom of the screen.

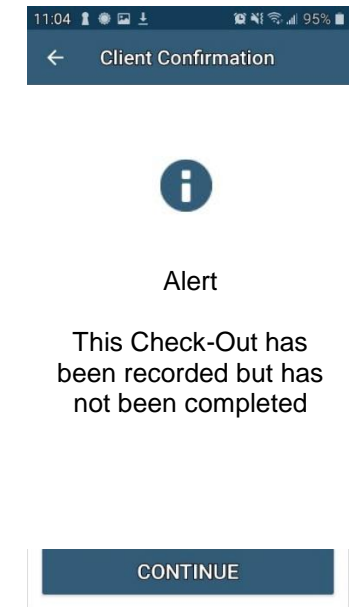

**Step 2:** A Client card displays with the Client's name, the service name and the visit Checkin/Check-out times

**Client/Employer:** Tap the Approve box next to each as shown and then tap DONE at the bottom of the screen.

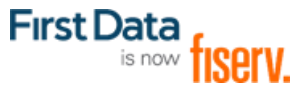

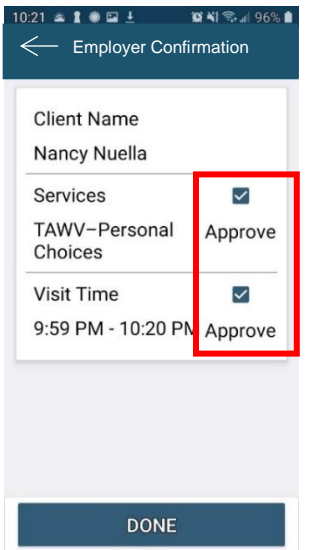

**Step 3:** The Signature page displays with a line to capture the signature and options to CLEAR or SAVE the signature.

**Client Employer:** Sign in space provided. If you want to re-sign, simply select CLEAR and try again. Once you are happy with the signature. Select SAVE.

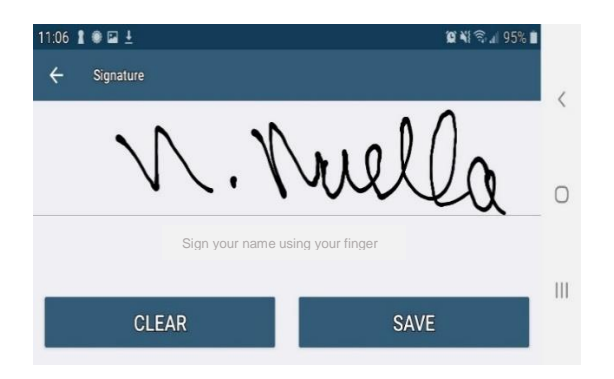

**Step 4:** The screen changes and lets you know the check-out has been successful. Please hand the phone back to the worker.

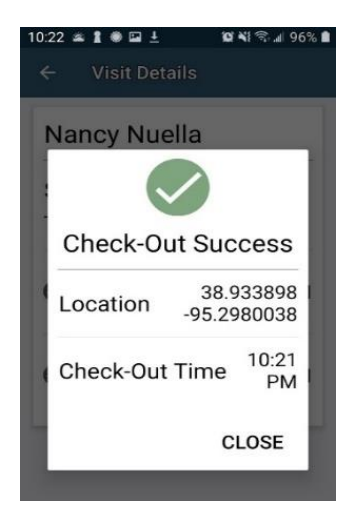

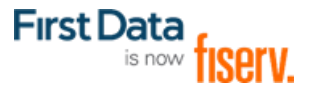

#### <span id="page-4-0"></span>2. AuthentiCare Interactive Voice Response (IVR) for Phone

Using the client's mobile or landline touch-tone phone, call the AuthentiCare IVR at 1-800-422- 3886. Follow the prompts as identified below. This diagram shows the IVR statements **during worker checkout** (before the worker leaves the client's location).

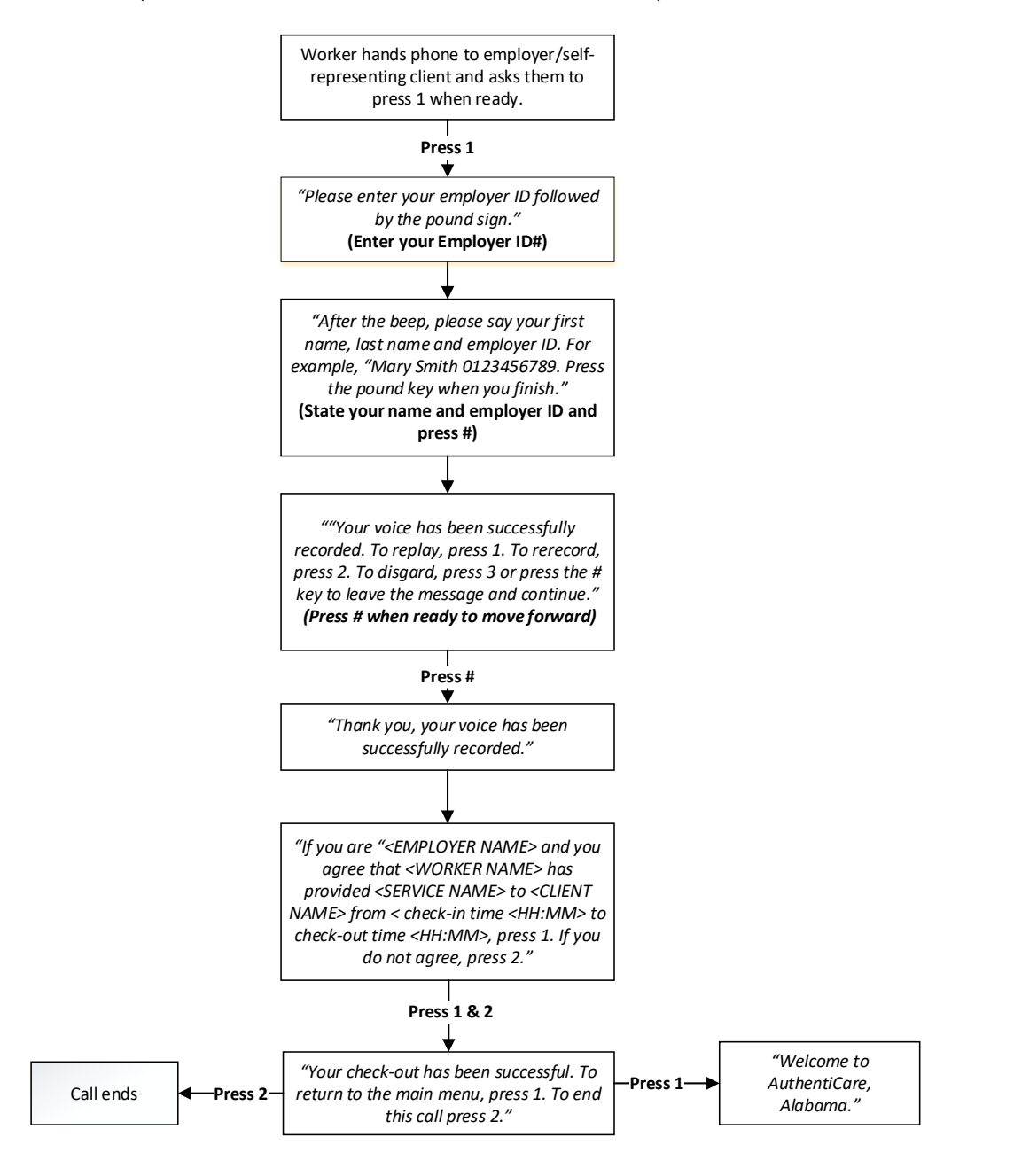

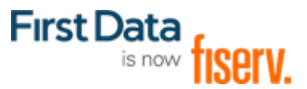

This diagram shows the IVR statements after checkout. **This is to be used only if you have to confirm claims after the worker has left the client location and you did not complete attestation using attestation using the mobile or during check out.**

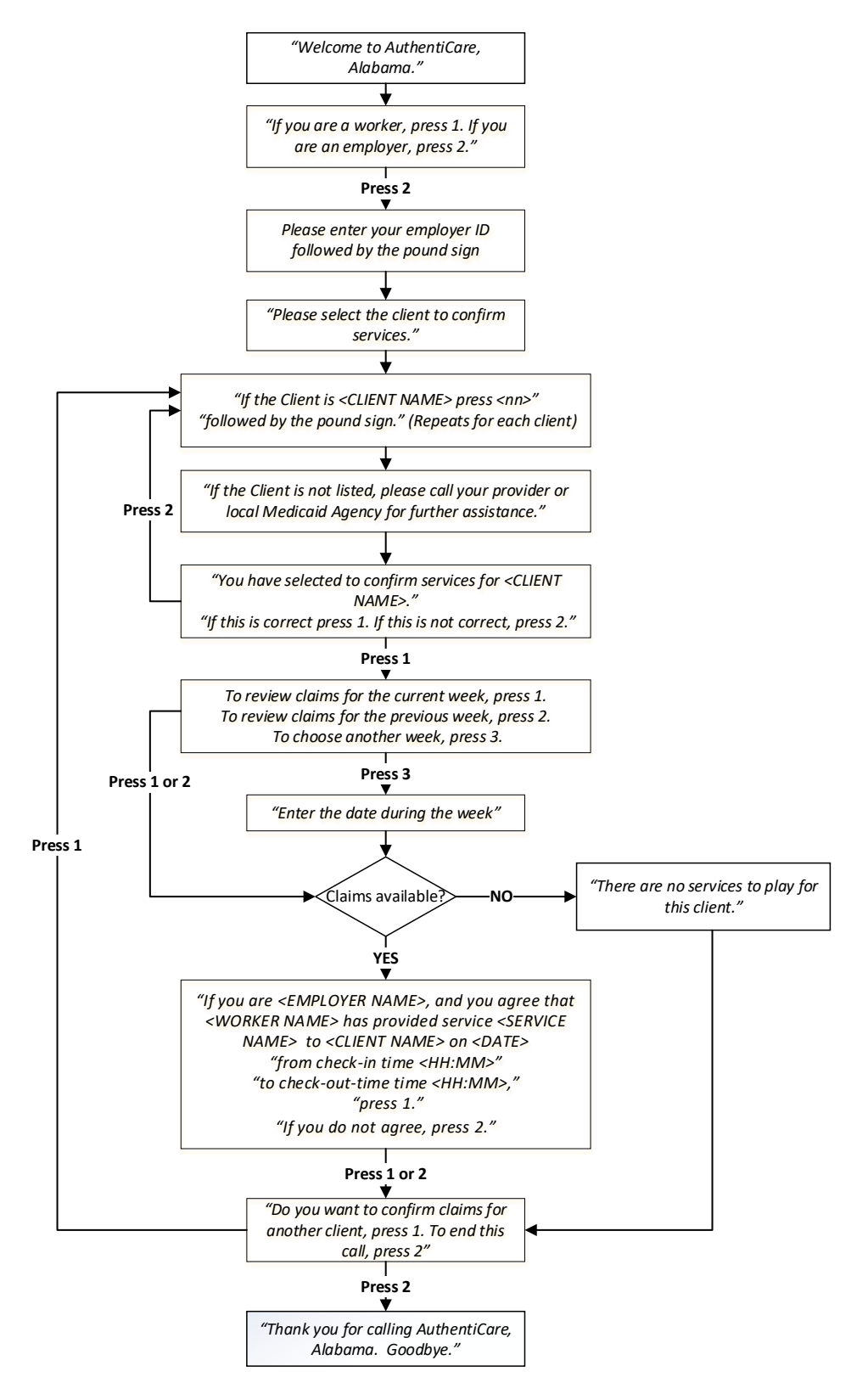

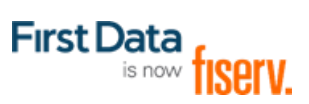

### <span id="page-6-0"></span>3. Confirm Services after Checkout using the AuthentiCare Web

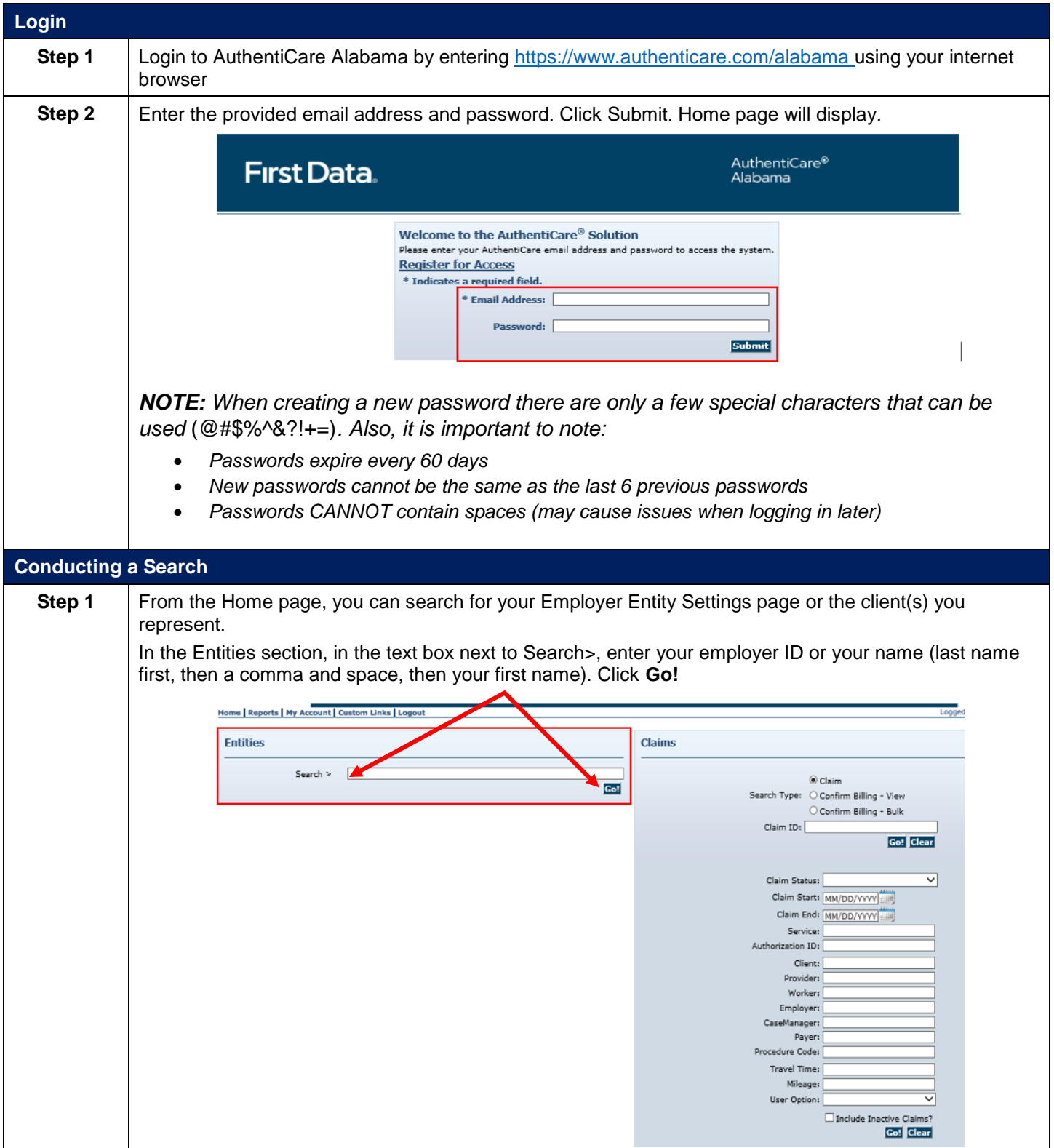

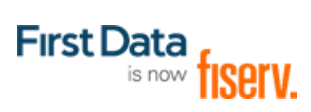

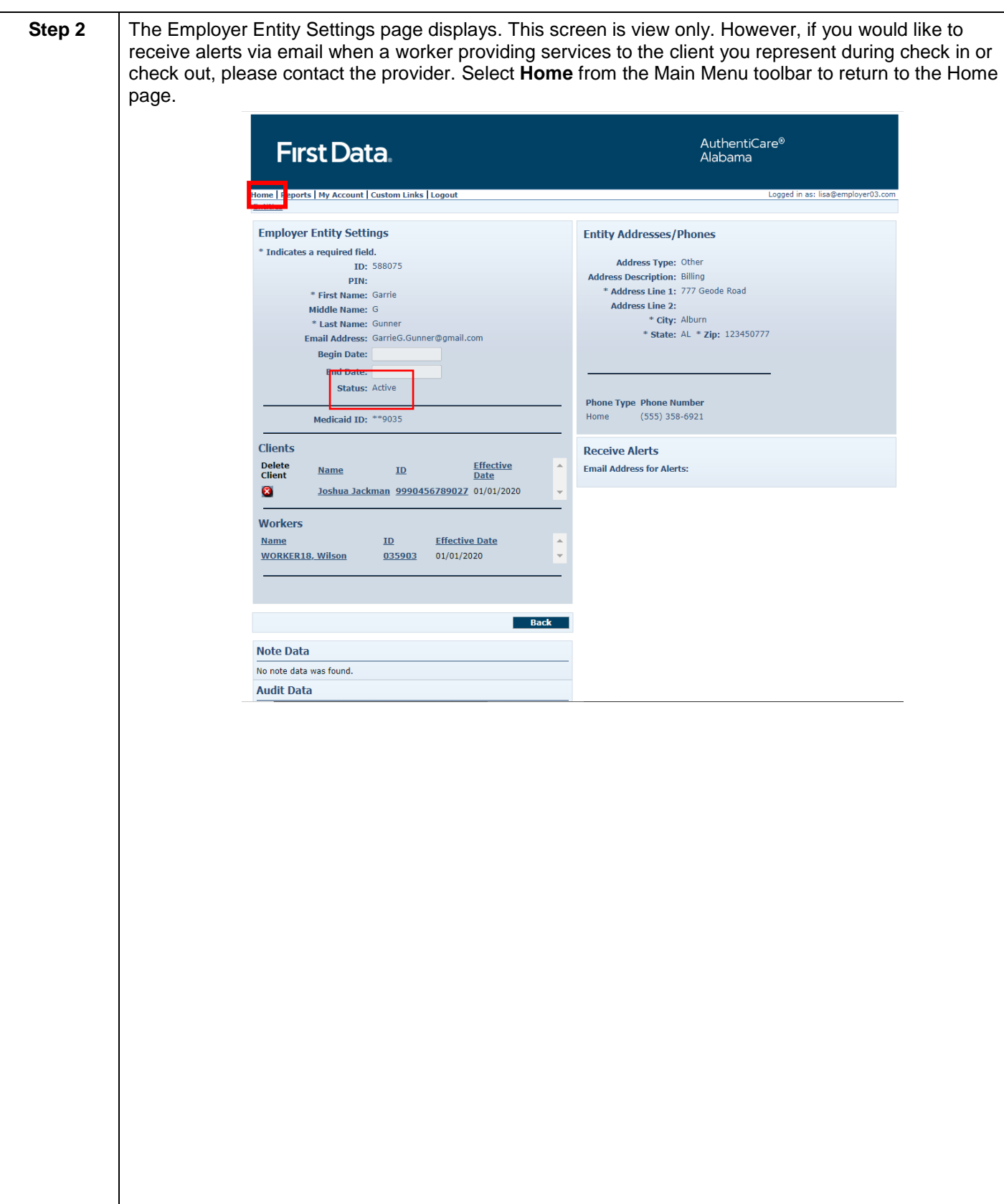

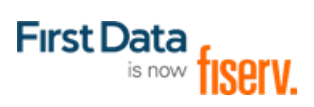

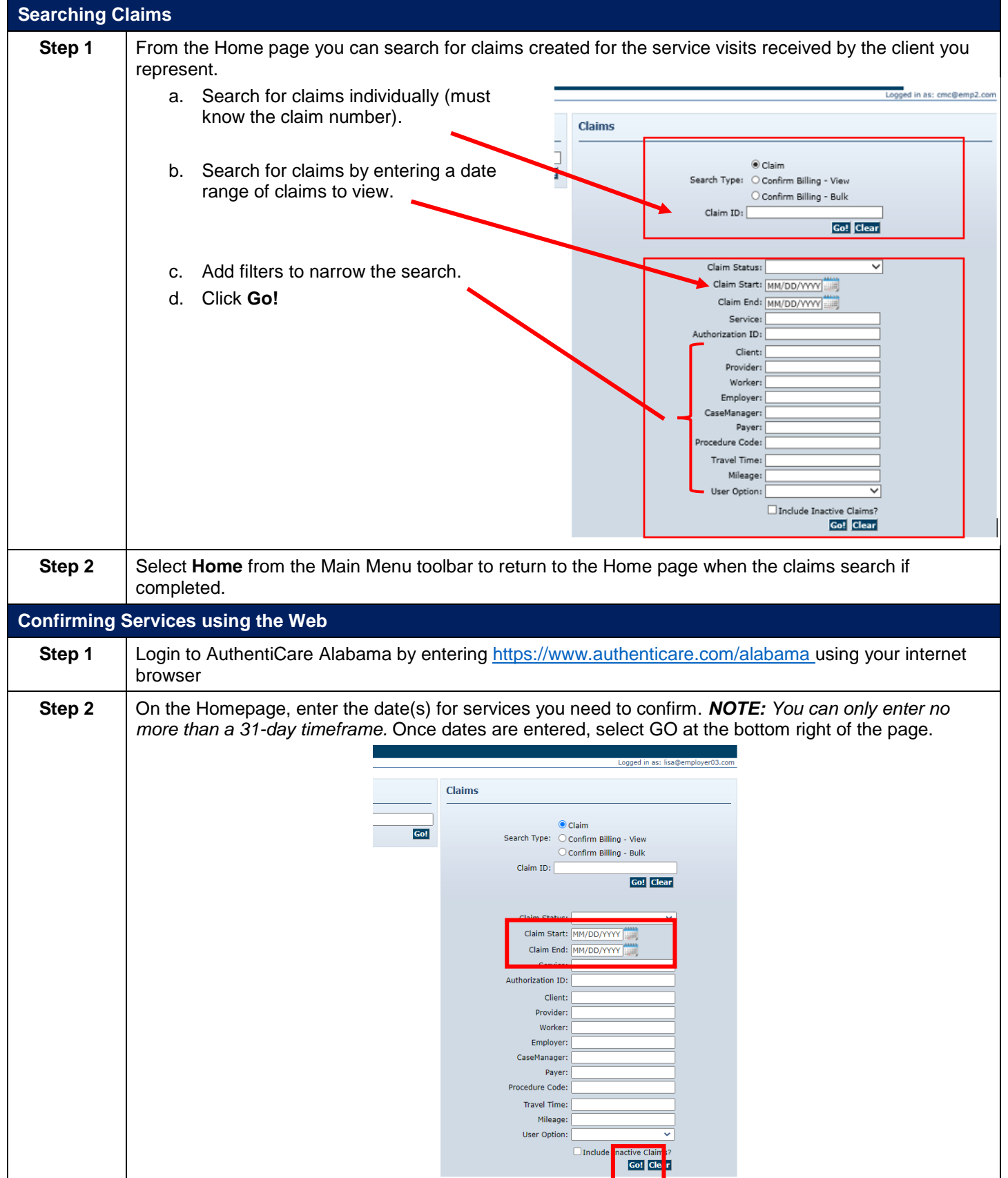

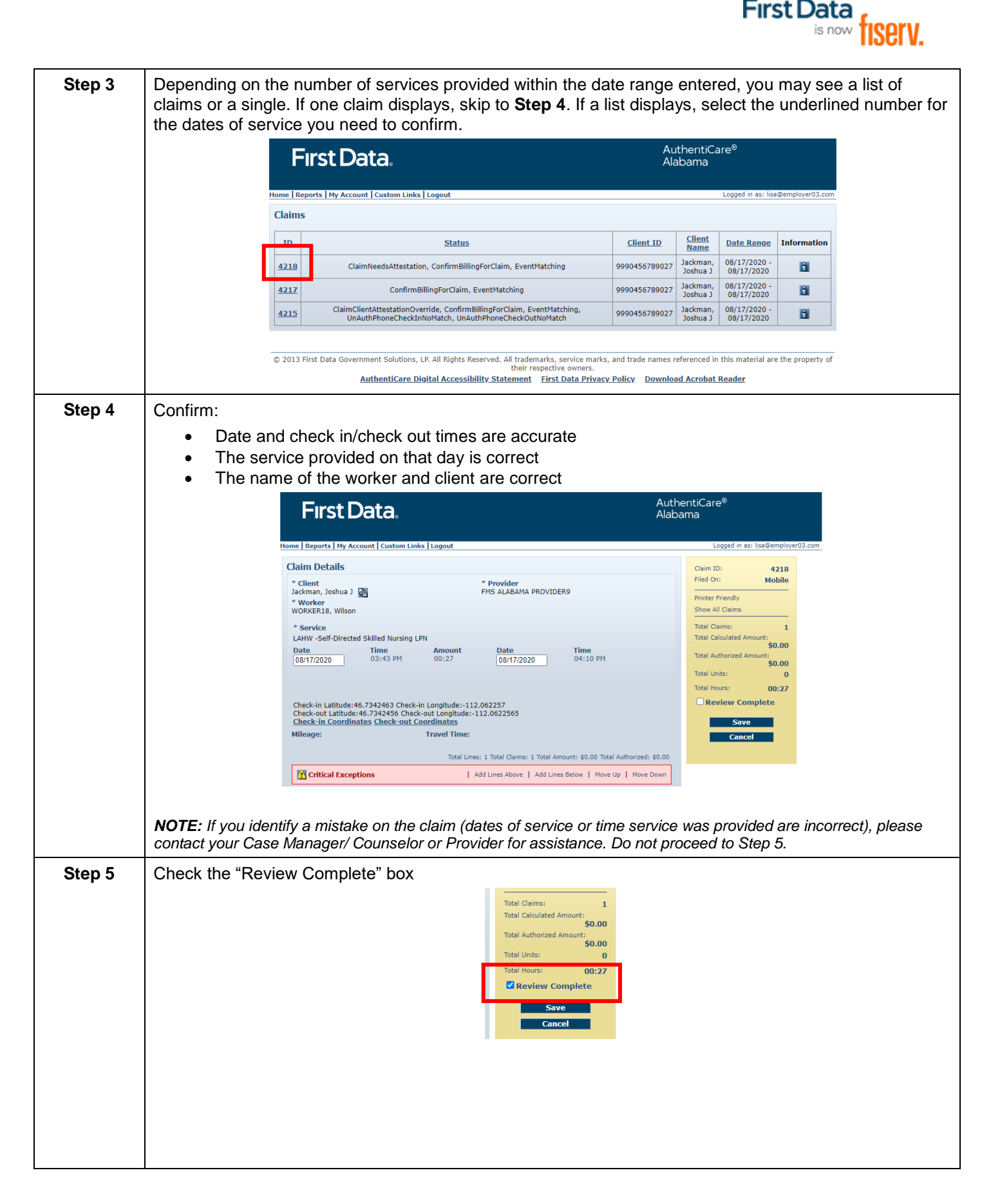

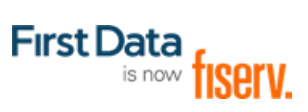

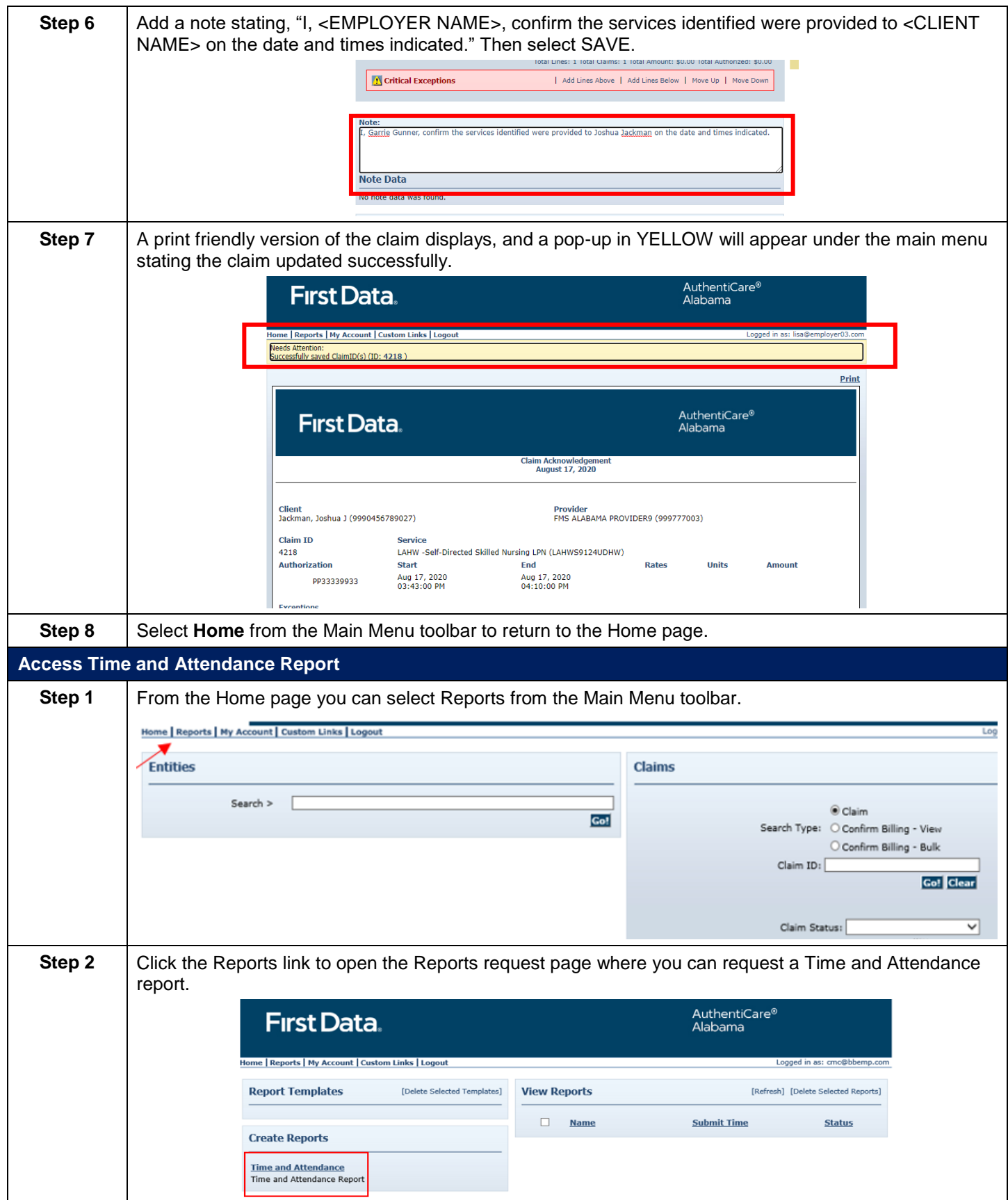

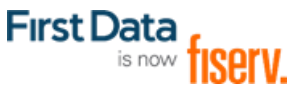

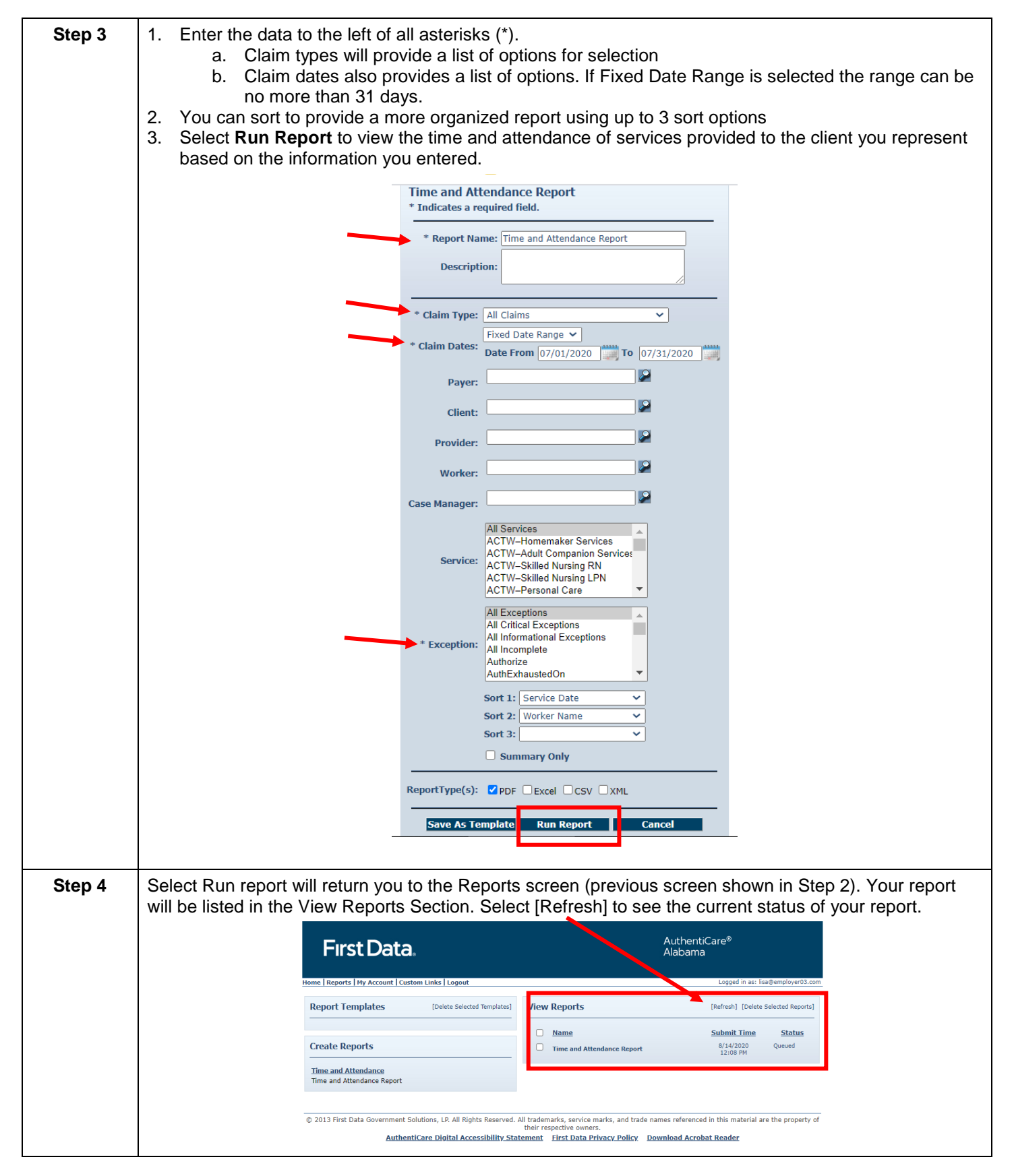

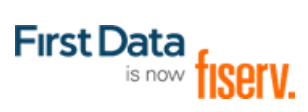

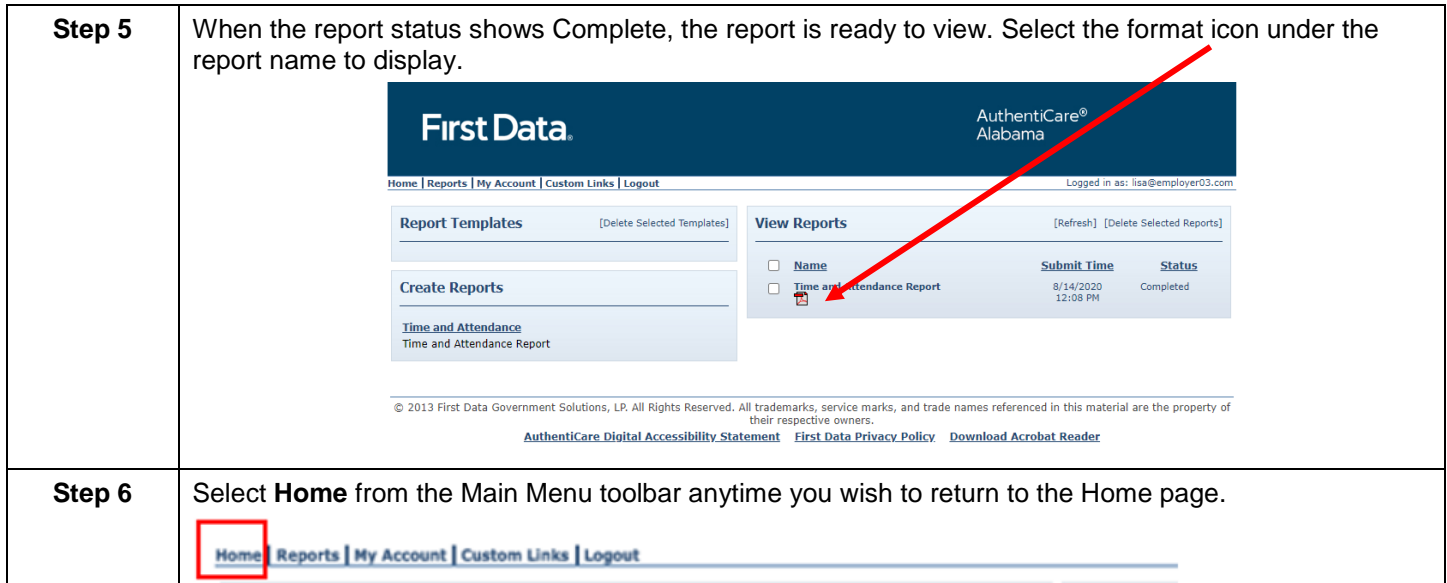